#### **Методические рекомендации по включению в систему персонифицированного финансирования дополнительного образования детейнегосударственных образовательных организаций и индивидуальных предпринимателей, осуществляющих образовательную деятельность по виду образования «Дополнительное образование детей и взрослых»**

Термины и определения, используемые в настоящих методических рекомендациях:

Дополнительная общеразвивающая программа (далее – ДОП) – подвид дополнительной общеобразовательной программы, организационно-нормативный документ, определяющий содержание и особенности организации образовательной деятельности, обеспечивающий удовлетворение образовательных потребностейи интересов обучающихся, выходящих за пределы федеральных государственных образовательных стандартов и федеральных государственных требований;

Региональная информационная система «Навигатор дополнительного образования Орловской области» (далее – информационная система) – программно-коммуникационная среда, создаваемая и используемая с целью автоматизации процедур выбора потребителями – участниками системы ПФ ДОД и их родителями (законными представителями) исполнителей образовательных услуг, образовательных программ, учета сертификатов, осуществления процедур сертификации образовательных программ и иных процедур, предусмотренных настоящими Правилами;

Независимая оценка качества дополнительных общеразвивающих программ – (далее – экспертиза) – независимая оценка качества дополнительных общеразвивающих программ, проводимая в форме общественной экспертизы в соответствии с Регламентом проведения независимой оценки качества дополнительных общеобразовательных программ;

Региональный модельный центр дополнительного образования детей (далее – РМЦ) – структурное подразделение бюджетного учреждения Орловской области дополнительного профессионального образования «Институт развития образования», деятельность которого нацелена на создание условий для обеспечения эффективной системы взаимодействия в сфере дополнительного образования детей по реализации современных, вариативных и востребованных дополнительных общеобразовательных программ для детей различной направленности, обеспечивающей достижение показателей развития системы дополнительного образования детей, установленных указами Президента Российской Федерации.

Система персонифицированного финансирования дополнительного образования детей (далее – система ПФДО) – система закрепления определенного объема средств за потребителем и их последующая передача исполнителю, реализующемудополнительную общеобразовательную

программу, вне зависимости от его организационно-правовой формы, по выбору потребителя;

Федеральная государственная информационная система «Единая система идентификации и аутентификации в инфраструктуре, обеспечивающей информационно-технологическое взаимодействие информационных систем, используемых для предоставления государственных и муниципальных услуг в электронной форме» (далее – ЕСИА) – информационная система в Российской Федерации, обеспечивающая санкционированный доступ участников информационного взаимодействия (граждан-заявителей и должностных лиц органов исполнительной власти) к информации, содержащейся в государственных информационных системах и иных информационных системах.

Для включения в систему ПФДО необходимо наличие следующих условий:

1. Личный кабинет в АИС «Навигатор».

2. Хотя бы одна ДОП, соответствующая требованиям нормативных документов, прошедшая экспертизу.

3. Лицензия на право осуществления образовательной деятельности по виду «Дополнительное образование детей и взрослых». При отсутствии лицензии включение в систему ПФДО невозможно.

Если все условия выполнены, образовательная организация или индивидуальный предприниматель может быть включен в систему ПФДО.

## **Раздел 1. Проверка и заполнение данных в Профиле организации**

**Профиль** организации - «сердце» учреждения в Навигаторе. Деятельность любой организации в Навигаторе начинается с создания (регистрации) **Профиля**. В **Профиле** содержится вся необходимая информация об учреждении, а также есть инструменты для создания учётных записей (аккаунтов) специалистам учреждения, чтобы они могли получить доступ к работе в **Профиле**. **Профиль** регистрирует **НЕ САМА ОРГАНИЗАЦИЯ** операцию по созданию **Профиля** выполняет или Администратор муниципалитета или Региональный Администратор. При создании **Профиля** Администратор, как правило, заполняет только необходимый минимум информации (не все поля) и создаёт одну учетную запись (аккаунт) для того чтобы представитель учреждения получил доступ к созданному **Профилю**. Далее, получив доступ к **Профилю**, представитель учреждения заполняет всё остальную информацию в нём самостоятельно.

Прежде, чем приступать к работе с программами, необходимо обязательно заполнить все данные в **Профиле** организации. Проверить заполненность всех полей во всех вкладках в **Профиле**, в первую очередь отмеченных символом в виде звездочки красного цвета, т.е. полей обязательных к заполнению.

Рассмотрим ниже, как в уже созданном **Профиле** проверить, и при необходимости скорректировать информацию об организации.

## **Для этого следует:**

**Шаг 1.** Выполнить вход в личный кабинет учреждения в Навигаторе, используя логин и пароль.

## **Шаг 2.** Перейти в раздел **Профиль**.

**Шаг 3**. Проверить заполненность всех полей вкладки **Основное**:

- **(1) Муниципалитет** должен быть указан муниципалитет, в котором территориально находится учреждение)
- **(2) Публичное название** (известное населению) может совпадать с названием юридического лица, но без указания организационноправовой формы, к примеру: *Дом творчества «Центральный»*
- **(3) Полное наименование** наименование учреждения, как юридического лица с указанием организационно-правовой формы, развёрнуто, к примеру: *Муниципальное автономное учреждение дополнительного образования «Дом творчества «Центральный»*
- **(4) Краткое наименование** краткое наименование поставщика образовательных услуг, с указанием организационно-правовой формы в сокращённом виде, к примеру: *МАУ ДО ДДТ «Центральный»*
- **(5) Ведомство** выбрать требуемое значение из выпадающего списка, выпадающий список открыть с помощью символа в виде стрелки направленной вниз в правом углу строки
- **(6) Уровень подчинения** выбрать требуемое значение из выпадающего списка, выпадающий список открыть с помощью символа в виде стрелки направленной вниз в правом углу строки
- **(7) Организационно-правовая форма** выбрать требуемое значение из выпадающего списка, выпадающий список открыть с помощью символа в виде стрелки направленной вниз в правом углу строки
- **(8) Тип образовательной организации** выбрать требуемое значение из выпадающего списка, выпадающий список открыть с помощью символа в виде стрелки направленной вниз в правом углу строки
- **(9) Вид организации** выбрать требуемое значение из выпадающего списка, выпадающий список открыть с помощью символа в виде стрелки направленной вниз в правом углу строки

По завершении заполнения нажать **Сохранить**.

**ВНИМАНИЕ!** Если сохранить изменения не удалось, волноваться не нужно: значит есть ещё не заполненные обязательные поля в других вкладках в **Профиле** – их нужно тоже проверить и заполнить.

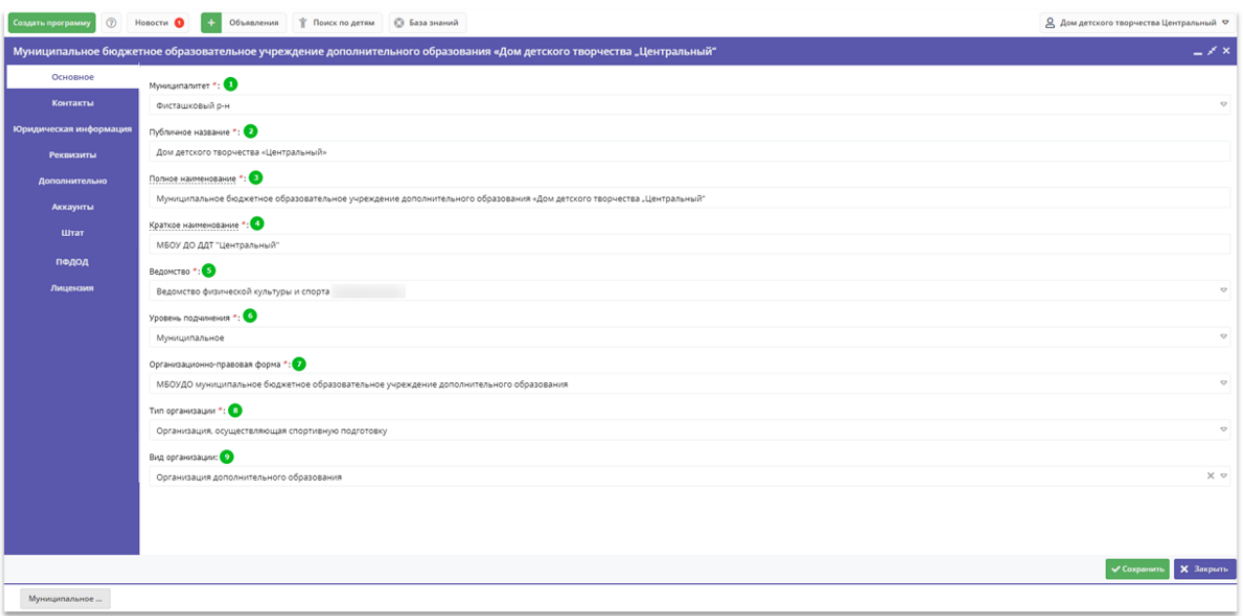

**Шаг 4.** Проверить заполненность всех полей во вкладке **Контакты**:

- **(1) Список телефонов** проверить заполненность, указать, если не заполнено хотя бы один контактный номер
- **(2) E-mail** проверить заполненность, указать, если не заполнено
- **(3) Руководитель (заместитель)** проверить наличие и внести, при отсутствии, фамилию/имя/отчество
- **(4) Сайт** проверить заполненность, указать ссылку на website учреждения, если не заполнено

По завершении заполнения нажать **Сохранить**.

**ВНИМАНИЕ!** Поля **Примечание к телефонам** и другие, не отмеченные в списке выше, обязательными к заполнению не являются (заполняются опционально, то есть по желанию и на усмотрение организатора).

![](_page_4_Picture_7.jpeg)

**Шаг 5.** Проверить заполненность полей вкладки **Юридическая информация**:

- **(1) Юридический адрес** проверить заполненность, указать, если не заполнено
- **(2) Фактический адрес** проверить заполненность, указать, если не заполнено
- **(3) ИНН** проверить заполненность, указать, если не заполнено
- **(4) КПП** проверить заполненность, указать, если не заполнено
- **(5) ОГРН (ОГРНИП)** проверить заполненность, указать, если не заполнено
- **(6) НОМЕР ЛИЦЕНЗИИ** проверить заполненность, указать, если не заполнено

По завершении заполнения нажать **Сохранить**.

![](_page_5_Picture_92.jpeg)

**Шаг 6.** Проверить заполненность всех полей вкладки **Реквизиты**:

- **(1) Расчетный счет** проверить заполненность, указать, если не заполнено
- **(2) Корреспондентский счет** проверить заполненность, указать, если не заполнено
- **(3) Наименование банка** проверить заполненность, указать, если не заполнено
- **(4) БИК** проверить заполненность, указать, если не заполнено
- **(5) ОКАТО** проверить заполненность, указать, если не заполнено.

По завершении заполнения нажать **Сохранить**.

**ВНИМАНИЕ!** Поля **Корреспондентский счет**, **БИК** и **ОКАТО** обязательными к заполнению сразу не являются (их можно заполнить позже, в любой удобный момент). Главное – сразу заполнить поля **Расчетный счет** и **Наименование банка**: без данных в этих полях сохранить не получится.

![](_page_6_Picture_8.jpeg)

**Шаг 7.** Проверить заполненность всех полей вкладки **Дополнительн**о:

- **(1) Тип бухгалтерии** выбрать и установить нужное значение из выпадающего списка
- **(2) Штатные единицы организации** указать количество: имеются ввиду только те сотрудники, которые заняты в сфере проведения обучения – педагогический/тренерский состав

По завершении заполнения нажать **Сохранить**.

**ВНИМАНИЕ!** Отметки в полях **Переведена на нормативно-подушевое финансирование** и других, не отмеченных в списке выше, заполняются опционально при наличии соответствующих признаков.

![](_page_7_Picture_66.jpeg)

**Шаг 8.** Проверить заполненность всех полей вкладки **Лицензия:**

- **(1) Номер лицензии** проверить заполненность, указать, если не заполнено
- **(2) Серия лицензии** проверить заполненность, указать, если не заполнено
- **(3) Дата лицензии** проверить заполненность, указать, если не заполнено
- **(4) Номер аккредитации** проверить заполненность, указать, если не заполнено
- **(5) Серия аккредитации** проверить заполненность, указать, если не заполнено
- **(6) Дата аккредитации** проверить заполненность, указать, если не заполнено
- **(7) Категория, полученная при аккредитации** проверить заполненность, указать, если не заполнено выбрав и установив требуемое значение из выпадающего списка.

По завершении заполнения нажать **Сохранить**, как и в других вкладках.

**ВНИМАНИЕ!** Поля во вкладке **Лицензия** не являются обязательными к заполнению, однако их лучше заполнить: вспомните о том, насколько это важный документ!

![](_page_8_Picture_125.jpeg)

**Шаг 9.** Создание учетных записей во вкладке **Аккаунты**

В разделе **Профиль** во вкладке **Аккаунты** Администратором муниципалитета создается учетная запись для доступа учреждения в Навигатор.

Если необходимо, сам Организатор может добавить один и более учетных записей для своих специалистов, уполномоченных для работы в системе управления Навигатором. Ограничения по количеству созданных аккаунтов в системе нету. Без добавления аккаунтов специалисты от организации не смогут войти в систему управления Навигатором.

У каждого специалиста, работающего в Навигаторе – собственные данные для входа, свой логин и свой пароль. Категорически запрещается в целях обеспечения безопасности персональных данных и в целях требования информационной безопасности, передавать свой логин и свой пароль для использования другому специалисту.

## **Для создания аккаунта следует:**

**Шаг 1**. Перейти во вкладку **Аккаунты**

- **Шаг 2.** Нажать на кнопку **Добавить аккаунт**
- **Шаг 3.** Заполнить обязательные поля:
	- **(1)** Добавить ФИО специалиста;
	- **(2)** Ввести электронный адрес (действующий, принимающий посту, так как e-mail будет являться логином для входа в систему управления);
	- **(3)** По завершению заполнения нажать на кнопку **Добавить**.

В момент создания аккаунта на электронный адрес (e-mail) специалиста, будет направлено автоматическое письмо в котором будет указаны:

- ссылка на вход в систему управления («админку») Навигатора;
- логин;
- пароль.

**ВНИМАНИЕ!** Письмо автоматическое: отвечать на него или задавать в ответ какие-либо вопросы НЕ НУЖНО! В ожидании письма необходимо проверить ВСЕ папки в электронной почте, включая папки **Спам, Рассылки** - если письмо случайно попало в папку **Спам** обязательно отметить его, как **Не спам**, чтобы исключить дальнейшие попадания сообщений от системы в нежелательные.

![](_page_10_Picture_94.jpeg)

**Шаг 10.** Создание записей о штатной единице во вкладке **Штат**.

Организация (специалист учреждения) самостоятельно может добавлять во вкладку **Штат** весь персонал, уполномоченный для работы в системе управления Навигатором.

## **Для создания записи о штатной единицы следует:**

**Шаг 1.** Перейти во вкладку **Штат**

**Шаг 2.** Нажать на кнопку **Добавить**

**Шаг 3.** Заполнить поля в появившемся окне **Новая штатная единица**:

- **(1)** Выбрать из выпадающего списка наименование штатной единицы;
- **(2)** Выбрать число единиц в организации;
- **(3)** По необходимости добавить внутренний комментарий.

По завершению заполнения нажать на кнопку **Сохранить**.

**Обратите внимание**, что второй раз выбрать одну и ту же штатную единицу система не даст, вам необходимо сразу указать то количество персонала, которое соответствует этой должности в организации. Если вы вдруг ошибетесь и введете некорректное число или штатную единицу, информацию можно всегда отредактировать или удалить при необходимости.

![](_page_11_Picture_23.jpeg)

**ВНИМАНИЕ! Во вкладке ПФДОД пока делать ничего не нужно! Не следует спешить выполнять какие-либо самостоятельные действия во вкладке ПФДОД, если вы видите ее в Профиле вашего учреждения. О том, какие действия нужно будет сделать в этой вкладке, и когда это потребуется, сообщит Региональный администратор/Администратор муниципалитета.**

# **ЧТО ЕЩЁ НУЖНО ЗНАТЬ О ПРОФИЛЕ ОРГАНИЗАЦИИ?**

В региональных Навигаторах может быть установлен такой дополнительный модуль, как модуль «Каталог организаций дополнительного образования». При наличии в конфигурации системы такого модуля в **Профиле** организации появляются дополнительные вкладки **Описание**, **Логотип** и **Галерея**. Ниже рассмотрим, как заполнять/корректировать данные в этих вкладках:

#### 1. Вкладка **Описание**:

Необходимо заполнить подробное описание организации (учреждения). Для редактирования текста используются инструменты редактирования в шапке поля. По завершении заполнения нажать **Сохранить**, как и в других вкладках.

![](_page_12_Picture_4.jpeg)

## 2. Вкладка **Логотип**:

Необходимо проверить/загрузить изображение. Качество изображения должно быть хорошим, логотип - лицо учреждения. По завершении загрузки изображения нажать **Сохранить**, как и в других вкладках.

**Рекомендуемые параметры**: не менее 200 на 200 пикселей, рекомендуемый размер изображения 1 Мб.

![](_page_13_Picture_3.jpeg)

## 3. Вкладка **Галерея**:

Необходимо проверить/загрузить дополнительные изображения. Подобрать качественные фотографии, изображения должны быть горизонтальной ориентации. По завершении загрузки нажать **Сохранить**, как и в других вкладках.

**Рекомендуемые параметры**: не менее 706 на 470 пикселей, рекомендуемый размер изображения 1 Мб.

![](_page_14_Picture_3.jpeg)

**Теперь с Профилем вашей организации в Навигаторе все в порядке и можно приступать к работе с программами!**

### **Раздел 2. Направление программы на экспертизу в Навигаторе**

**Экспертизой программ** в Навигаторе занимаются особые специалисты – **эксперты**. Эксперт в Навигаторе проверяет не оформление и описание программы на сайте, а работает с материалом рабочей программы организатора. Для того, чтобы эксперт имел возможность изучить и оценить содержимое файла с материалом программы организатора, организатору необходимо направить этот файл эксперту в Навигаторе, т.е. направить программу на экспертизу. О том, как направить программу на экспертизу смотрите [в этом видео,](https://youtu.be/lYgMEYkruJg) а ниже в статье мы рассмотрим пошаговый алгоритм действий.

#### **Чтобы направить программу на экспертизу в Навигаторе необходимо:**

**Шаг 1.** Открыть раздел **Программы**.

![](_page_15_Figure_4.jpeg)

**Шаг 2**. В разделе **Программы** выбрать требуемую программу, открыть карточку программы в режиме редактирования.

![](_page_15_Picture_80.jpeg)

**Шаг 3.** Перейти во вкладку **Программа ДО** и нажать **Загрузить материал**.

![](_page_16_Picture_1.jpeg)

**Шаг 4.** В открывшемся окне **Загрузка файла**:

- 1. Нажать **Обзор**. Выбрать требуемый файл на своем ПК.
- 2. В поле **Название** ввести название файла (можно кратко, к примеру: ДОП Волшебный бисер).
- 3. Нажать **Загрузить** и подождать, пока загружается документ.

**Внимание!** Файл должен быть в формате .doc, .docx или .pdf. Размер загружаемого файла не должен превышать 11-12 МБ.

![](_page_16_Figure_7.jpeg)

**Шаг 5.** Направить программу на экспертизу.

После того, как файл с программой будет загружен, следует:

- 1. Нажать на **Направить на экспертизу**
- 2. В открывшемся окне нажать **ОК**
- 3. Нажать **Закрыть** выйти из режима редактирования программы.

#### **Операция выполнена – программа направлена на экспертизу.**

![](_page_17_Picture_95.jpeg)

## **ВНИМАНИЕ! В программе, направленной на экспертизу:**

1. Нельзя удалить загруженный файл с программой (значок в виде корзины не активен). Почему?

Файл нельзя удалить, поскольку программа направлена на экспертизу: возможно прямо сейчас с этим файлом в Навигаторе работает другой специалист - эксперт. Если требуется замена файла, необходимо: обратиться в службу поддержки Навигатора вашего региона или к региональному Администратору Навигатора вашего региона, пояснить, что требуется удаление/замена файла, пояснить причину замены, попросить снять программу с экспертизы.

Региональный Администратор/специалист службы поддержки Навигатора может снять программу с экспертизы – после этого возможность

удалить/перезагрузить файл с программой снова будет доступна. После замены файла необходимо направить программу на экспертизу вновь.

![](_page_18_Picture_1.jpeg)

2. Нельзя снять программу с экспертизы - при нажатии на кнопку Снять с экспертизы появляется окно:

![](_page_18_Picture_3.jpeg)

Почему запрещено? У организатора нет полномочий на самостоятельное снятие программы с экспертизы. Организатор самостоятельно направляет свою программу на экспертизу, а вот снимает программу с экспертизы, если это требуется, другой специалист - Региональный Администратор. И выполняет эту операцию Региональный Администратор по запросу Организатора.

![](_page_18_Picture_5.jpeg)

#### **Как проверить, в каком состоянии находится экспертиза программ:**

Проверить, в каком состоянии находится экспертиза программ, поможет фильтр **Статус экспертизы** – нужно вывести его на экран, если он скрыт. Как это сделать показано на рисунке ниже. Используя фильтры, можно не только контролировать текущее состояние экспертизы, но и видеть даты отправки программы на экспертизу и даты завершения экспертизы.

![](_page_19_Picture_28.jpeg)

### **ВОПРОСЫ-ОТВЕТЫ**

#### **В каком статусе программа должна быть, чтобы направить ее на экспертизу?**

В любом. Статус – это текущее состояние оформления карточки программы на сайте Навигатора (см. рис справа). Эксперт проверяет не оформление карточки, а файл с рабочей программой (т.е. документ), который ему направляет организатор, поэтому независимо от текущего статуса программа может быть направлена на экспертизу.

**Как должен быть оформлен файл с программой? Какие программы следует направлять на экспертизу в первую очередь? Сколько экспертов должны оценить программу? Каков проходной балл? Как долго ждать результата экспертизы? Почему программа не прошла экспертизу?**

Информацию по всем вопросам, указанным выше, организаторы программ получают от специалистов РМЦ/МОЦ, регионального Администратора, Администраторов муниципалитетов, экспертов.

![](_page_20_Picture_52.jpeg)

## **Раздел 3. Алгоритм обработки заявок с применением сертификатов: формирование договора и зачисление на обучение**

## **КРАТКО О ВАЖНОМ**

**Заявка в Навигаторе появляется двумя способами:** оформить заявку на обучение ребенка по интересующей программе родитель может в личном кабинете на сайте Навигатора или в личном кабинете на портале Государственные услуги. В крайнем случае, если родитель не может это сделать самостоятельно, заявку, по обязательному согласованию с родителем и с его разрешения, может создать пользователь системы управления («админки») Навигатора – организатор программ или администратор.

Для того, **чтобы в Навигаторе можно было оформить заявку на программу необходимо**, чтобы программа была опубликована на сайте Навигатора, чтобы запись в учебные группы и классы была открыта организатором, чтобы в учебных группах были заполнены параметры, указан актуальный период обучения (начало и окончание), создано расписание занятий в учебных группах, а также крайне важно, чтобы группа или класс, в которые планируется зачисление, не числились в удаленных.

**Если программа**, на которую оформлена заявка, **участвует в ПФДОД**, а у ребенка есть сертификат с номиналом (средствами), то зачисление на обучение в Навигаторе происходит с применением сертификата к заявке и формированием/подписанием договора об обучении в Навигаторе. На основании заключаемого в Навигаторе договора часть средств сертификата, необходимая для оплаты обучения по программе блокируется, а по окончании обучения (то есть по факту исполнения или расторжения договора) списывается в качестве оплаты за проведенные организатором занятия.

Зачисление на обучение по программе, участвующей в ПФДОД, ребенка без сертификата, или с сертификатом учета (без номинала) в Навигаторе, технически возможно, но без применения сертификата к заявке – то есть без формирования в Навигаторе договора на обучение и возможности оплачивать обучение средствами сертификата.

Обработку заявок и зачисление на обучение в Навигаторе производит организатор программы, на которую подана заявка.

## **Уважаемые специалисты, ВНИМАНИЕ!**

**Выполняя обработку заявок в Навигаторе будьте внимательны, собраны**, **аккуратны. Не спешите, никогда не выполняйте действий «наобум», по «наитию»!** Не уверены в каких-либо действиях? Внимательно прочитали инструкцию, посмотрели обучающий вебинар, но по-прежнему что-то не ясно? Задайте вопрос в службу поддержки Навигатора вашего региона! Обратитесь к Администратору муниципалитета или к региональному Администратору, попросите консультацию!

![](_page_22_Figure_0.jpeg)

# **ДЛЯ ОБРАБОТКИ ЗАЯВКИ С ПРИМЕНЕНИЕМ СЕРТИФИКАТА НУЖНО ВЫПОЛНИТЬ НЕСКОЛЬКО ШАГОВ:**

**Шаг 1.** Пройти в раздел **Заявки**, настроить свое рабочее пространство для удобной и комфортной работы: отрегулировать ширину столбцов, при необходимости сгруппировать их, как удобнее, убрать лишние столбцы с экрана или вывести дополнительные столбцы на экран

![](_page_22_Picture_47.jpeg)

**Шаг 2.** Используя фильтр **Статус** установить значение **Новая** и вывести на экран все заявки в статусе Новая. С помощью фильтра **Дата создания**, применяя сортировку по возрастанию или убыванию (клик левой кнопкой мыши по наименованию столбца) выявить заявки созданные ранее, чтобы знать, с которых начать

![](_page_23_Picture_40.jpeg)

**Шаг 3.** Открыть нужную заявку нажатием на ее id или двойным кликом по выбранной заявке – как удобнее

![](_page_23_Picture_41.jpeg)

**Шаг 4.** В открывшейся заявке, на этапе, пока заявка находится в статусе **Новая** внимательно проверить корректность данных: правильно ли выбрана программа/учебная группа или класс, тот ли ребенок (если у родителя их несколько) указан в заявке. Если программа, группа/класс выбраны неверно – исправить как на рисунке ниже, используя инструмент **Изменить программу** или **Изменить группу**

![](_page_24_Picture_67.jpeg)

**Шаг 5.** Нажать **Подтвердить**, если все данные в заявке верны. Нажать **Отложить**, если требуется уточнение данных. Отложить обработку заявки можно на день, 3 дня и даже на неделю, если требуется. Найти отложенную заявку можно установив в фильтре **Статус** значение **Отложена**. Пользуйтесь полем Внутренний комментарий, если вам удобно – комментарии внутренние, родители их не видят.

![](_page_24_Picture_68.jpeg)

![](_page_24_Picture_69.jpeg)

#### **Шаг 6**. В подтвержденной заявке нажать **Применить сертификат**

**ВНИМАНИЕ!** Применить сертификат получится, если: у ребенка есть сертификат с номиналом, данные родителя и ребенка не числятся в удаленных, программа и группа, в которую зачисляется ребенок, участвуют в ПФ ДОД и не числятся удаленными, в группе корректно заполнены параметры, корректно указаны начало и окончание обучения, источник финансирования, создано расписание

![](_page_25_Picture_47.jpeg)

**Шаг 7.** В подтвержденной заявке нажать **Применить сертификат** и **Применить** в открывшемся в окне

![](_page_25_Picture_48.jpeg)

### **Шаг 8.** В открывшемся окне нажать ОК для подтверждения действия

![](_page_26_Picture_33.jpeg)

**Шаг 9.** Убедиться, что сертификат успешно применен – в заявке, при этом, появляется строка **Сертификат** и сведения о заблокированных средствах. Нажать на Обучается, чтобы продолжить и приступить к формированию договора на обучение или нажать на **Не применять сертификат**, чтобы вернуться на шаг назад, если это необходимо

![](_page_26_Picture_34.jpeg)

**Шаг 10.** После нажатия на кнопку **Обучается**, в открывшемся окне **Новый договор** установить **дату начала обучения** ребенка по программе.

![](_page_27_Picture_1.jpeg)

**Шаг 11.** После ввода даты начала обучения по программе система автоматически рассчитает все необходимые параметры договора и заполнит все требуемые поля: дата окончания обучения, объем услуг по договору, количество часов в период действия договора, доплата.

Отметка **Согласны на доплату** устанавливается автоматически, ее следует снять вручную, если согласие на доплату не получено. Для сохранения договора нажать **Сохранить**

![](_page_27_Picture_103.jpeg)

**Шаг 12.** В карточке сформированного договора, который сейчас находится в статусе **Ожидает подписания**, следует внимательно проверить все данные в разделе Стороны договора, проверить, правильно ли указана дата начала обучения – дата, которая напрямую влияет на расчет стоимости договора и рассчитываемый системой плановый объем услуг по договору (в часах и рублях). Если нет замечаний – нажать **Подписан**. Нажать **Редактировать**, если требуются корректировки

![](_page_28_Picture_54.jpeg)

**Шаг 13.** В открывшемся окне **ВНИМАНИЕ!** еще раз проверить условия сформированного договора и нажать **Да** для подтверждения

![](_page_28_Picture_55.jpeg)

**Задача выполнена**. Состоялось зачисление ребенка на обучение по программе по договору, с применением средств сертификата. Договор получил статус **Действующий**, а заявка автоматически получила статус **Обучается**

![](_page_29_Picture_37.jpeg)

Строка с договором добавлена во вкладку **Договоры** об образовании в карточке заявки, а во вкладке **Зачисление**, в строке **Зачислен**, теперь доступен номер договора, на основании которого состоялось зачисление

![](_page_29_Picture_38.jpeg)

## **САМОКОНТРОЛЬ**

Убедиться в том, что зачисление произведено успешно можно проверив журнал посещаемости фактической группы: вы увидите в журнале фамилию/имя/отчество зачисленного на обучение. Во вкладке **Зачисление** в карточке заявки появится номер договора, на основании которого было произведено зачисление. В разделе **Реестры зачислений** появится запись о зачислении по заявке (тип операции **Зачисление**)

![](_page_30_Picture_31.jpeg)